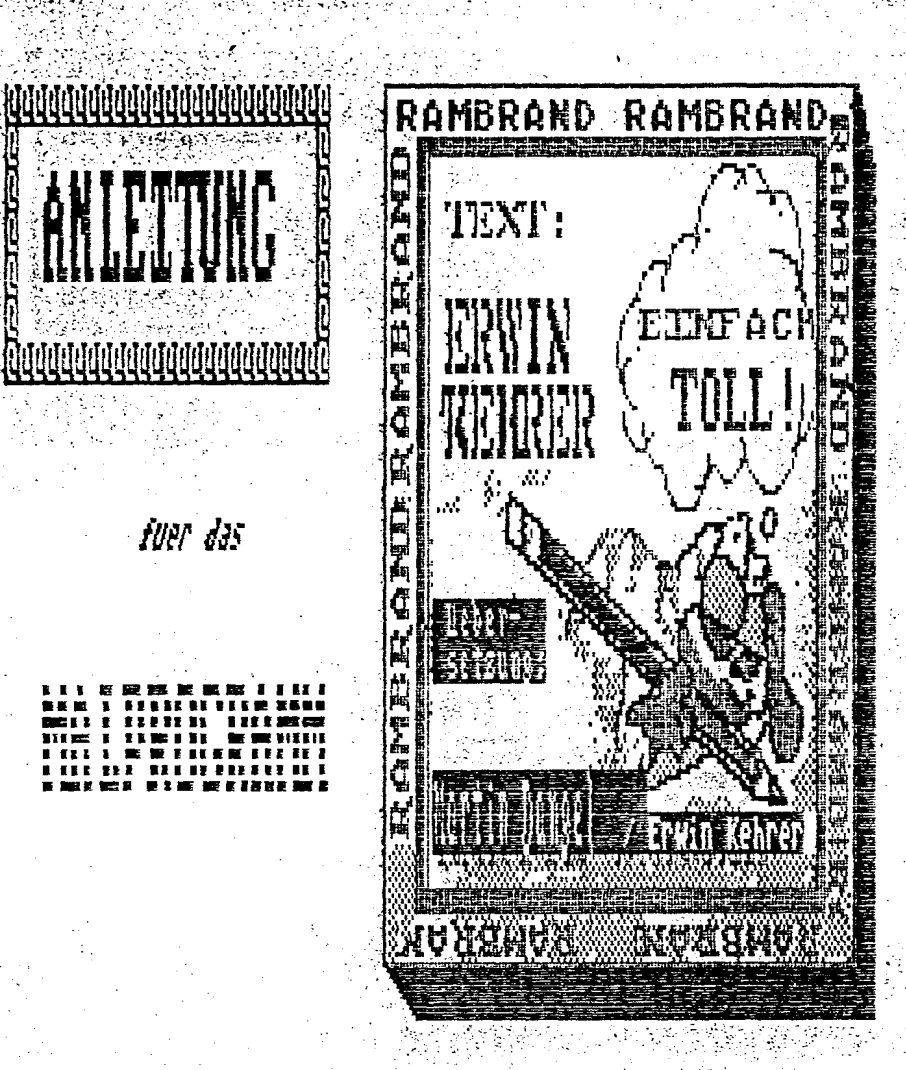

 $25/5/4$ 

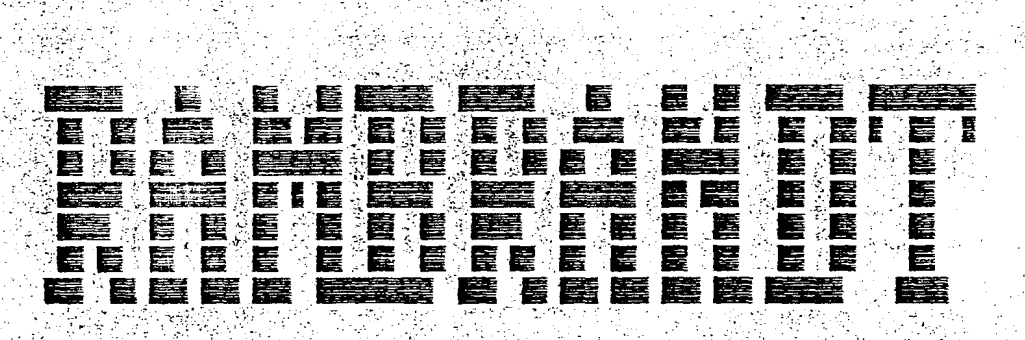

**RESIDENT ON A REPORT OF STATISTICS** 

fuer das

# Rambrandt

#### Benötigte Hardware:

Atari 800XL, Floppy, Joystick oder Maltafel

### Laden:

Option-Taste drücken und Computer einschalten, es erscheint Titelbild. Drücke Start = Hauptmenue. In diesem Menue kann der Grafikmodus und Joystick oder Maltafel auswählt werden.

# Wahl des Grafik-Modus:

Rambrandt unterstützt  $5$ verschiedene Grafikmodi. Die Modi unterscheiden sich folgendermaßen:

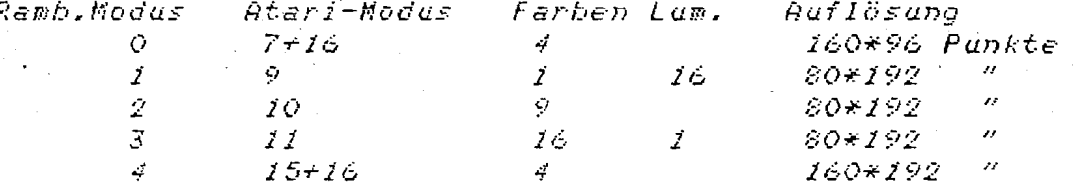

Einige dieser Grafikmodi sind zu anderen Frogrammen kompatibel: Modus 0 - Moviemaker Hinterorund Files

Modus  $4 -$  Micropainter

Microillustrator (7+ Koala)

Um diese Grafikmodi zu ändern, drücke die Option Taste, bis der Pfeil auf mo*dus* zeigt. Drücke dann Select bis der gewünschte Modus auf dem Bildschirm erscheint.

#### Maltafel:

Durch Anwählen des Menuepunktes PAD (Op tii on X kann) zwischen Atari oder Koala-Maltafel entschieden werden. Seilect  $\blacksquare$ Unabhängig von dem, welches Pad du wählst, befindest Du dich immer im Joystick-Modus. Du kannst zwischen beiden hin und herwählen, indem du Shift S (Stick) oder Shift P (Pad) drückst.

#### Auf zum Malen:

Als Erstes wähle den Grafikmodus 4. Drücke dann Sit ar t um zum Malbildschirm zu gelangen. Du wirst eine fast leere Region mit Farbbalken oben, einem CURSDR in der Mitte und einer gelben Befehlslinie unten sehen. al Sel Ba 感染 ご好くに

Die obere Spalte zeigt die Farben an, mit denen du malen kannst.  $\mathbf{D}$ ie Ausgangswerte sind auf Keis, Rot, Blau, and Gelb gestellt. in

der rechten oberen Ecke befindet sich ein kleines. Rechteck, ' das die Pinselfarbe und das Finselmuster anzeigt.

In der Bildschirmmitte ist ein kleines Quadrat, und neben ihm der Buchstabe P. Dies ist der Cursor, der dir zeigt, wol du lauf  $c \in E$ Bildschirm bist. Der Cursor kann durch drücken von Sfrz ft ⇔

# ein- und ausgeschalten werden.

Unten am Bidschirm sind 2 Befehlszeilen mit Befehlskästchen. die durch Anwählen durch den Cursor und Feuertaste betätigt werden kann. Die untere KOmmandolinie beinhaltet einige weitere Befehle. Diese können durch  $\mathbf{N} \oplus \times \mathbf{t}$  angeschalten werden. Auch können die  $\mathsf{ad}$ é  $\mathsf{B}$ efehlszeilen durch Shift B  $\mathsf{an-}$  und sausgeschalten: werden. Rechts oben befinden sich 2 Zahlen, die die Fosition des Cursors angeben.

Es gibt viele weitere Befehle, die nur von der Tastatur aus zugangig sind.

Durch <sup>8</sup>drücken / von Shift erhälst du. ein befehlbeinhaltendes Hilfsmenue. Für Details eines Befehls ist. diese Anleitung geschrieben worden.

# BEFEHLSEINGABE:

## 1. DURCH TASTATUR

2. DURCH PLATZIEREN DES CURSORS AUF DEN

BEFEHLSKASTCHEN UND DRÜCKEN DER PERIOD-TASTE.

3. DURCH PLATZIEREN DSE CURSORS MIT DEM JOYSTICK AUF DEN KOMMANDOKASTEN UND BETATIGEN DER FEUERTASTE.

Es gibt 8 verschiedene Möglichkeiten:

1. Kasten

2. Kreis/Elypsen

3. Farbe

4. zeichnen einer Linie

 $-5.$  ausfullen

6. Punkt setzen

 $7.$  Text

8. das zuletzt Gemalte löschen.

### Animation:

Rambrandt erlaubt es dir kleine Felder auf dem Bildschirm, die oben erscheinen, zu bewegen. Durch benutzen Jues Fenster  $\mathbf{B}\oplus\mathbf{f}\oplus\mathbf{h}$  1 kannst du ein kleines Rechteck definieren, deine Kabera. Sobald du mit dem Window-Menue fertig bist, drücke  $\left|\bigtriangleup\right>$ Die Größe des Fensters ist begrenzt, und wenn es zu groß ist. hörst du einen Ton. Versuch's noch mal.

Um eine Reihenfolge von Bildern zu definieren, drücke Control  $\boldsymbol{\eta}$ und ein rechteckiger Kasten wird, versehen mit dem Buchstaben A erscheinen. Henn das Fenster nicht definiert wurde, wirst du den Summer hören.

Wähle einige Bilder mit dem Rechteck.

Nachdem du ein paar Bilder angewählt hast, kannst du sie mit A wie ein Daumenkind ablaufen lassen. Dut kannst Control die Geschwindigkeit anhand der Cursortasten vermindern. Mit  $\overline{d}$ er Space-Taste kann angehalten werden.

Nachdem du die Bildfoloe angehalten hast, kannst du mit der ESC-Taste aus dem Menue gehen.

#### Kasten

Drücke B oder wähle Box in der Befehlszeile. Ein kleines B wird neben dem Cursor erscheinen. Bewege den Cursor bemerke, daß der Radiergummi dem Cursor folgt. Drücke erneut die Feuertaste. Ein umrahmtes Kästchen wird erscheinen. Du kannst den Radierkasten durch drücken der DELETE oder der ESC-TASTE loswerden.

#### Finsel

#### Pinsel/Luft

Drücke J oder wähle Air in der Befehlszeile. Der Buchstabe P wird neben dem Cursor erscheinen. Dieser finsel hat eine ähnliche Funktion wie eine Spraydose.

#### Finsel benutzen

Drücke Shift U oder wähle Brs in der Kommandozeile an. Die nun 5 erscheinenden Pinselarten können durch die Tasten  $1 - 5$ ausgewählt werden.

falls du eine falsche Zahl gewählt hast, mußt du neu wählen U drücken.

### Pinsel definieren

dúrch drücken von Shift M kannst du die 50 vordefinierten "Pinsel ändern. Wenn du fertig bist, (oder 20 Punkte gesetzt hast), drücke Shift E um die Defination zu beenden. Um "den "fewünschten" Pinsel zu speichern drücke die Tasten 1-5. Diese Pinsel Können für alles, außer dem Ausfüllen von Flächen benutzt werden. Drücke X um den normalen Pinsel zu erhalten.

# Pinsel laden/speichern

Mit Control S kannst du die 5 definierten Pinsel abspeichern, mit Control L laden.

 $-3$ 

#### wählen Farben

Farbbalken mit Leertaste ein- und ausschalten oder Bar. Farben wählen mit C oder Cha-Kommando.

Gehe mit dem Cursor zum Farbbalken, und wähle eine Farbe aus und drücke die Feuertaste. Bewege dan den Joystick nach oben, unten, links und rechts.

Wenn die Farbe o.k. ist, drücke Feuertaste. Mit ESC kannst du diese Option verlassen.

#### Laden mit Dos-Utility:

Im Grafikmodus Geingeben, es wird dann ein Untermenue geladen. dann Dos Ut. laden, dann drücke Nr.2 für laden und gebe Filenamen des Bildes ein.

Ein 62 Sec.-Bild mit Micropainter anwählen.

# Bild absaven:

wie oben. nur dann Nr.1 wählen.

### Saven und laden Rambrand:

Es kann auch mit L oder S geladen oder gespeichert werden. Diese Bilder werden dann in einem eigenen Menue gesammelt (max.10 $\%$ Bilder pro Disk) und können nur dann mit dieser Funktion, wieder 7 geladen werden.

# Zeichensatz

 $1$ m Grafikmodus Shift A drücken und Schrift auswählen.  $\sim$ Auf <u>Nxt</u> gehen oder , dann Schriftgröße von 1-4 angeben. Dann ' Cursor auf Position und Feuertaste drücken. Dann känn man den Text schreiben.

n jedna kontra

Hit ESC abbrechen, oder mit der Return-Taste und neue Position mit Feuertaste neue Zeile beginnen.

#### Schriften einladen:

Bild.

Gib G ein. es erscheint das Untermenue, wie bei Laden+Speichern von Bildern. Gehe gleich vor, gib den Namen der Schrift ein z.B. 'Spezial:FNT dann lege entsp. Disk ein und drücke Return. Es wird geladen, dann kommt ein Untermenue, gib Buchstaben für Font ein, dann wird der Rest geladen. Mit Start-Taste wieder zum

# FONT

Buchstaben können als Muster verwendet werden. Als Füllmuster iп Quadrate, Kreise usw.

Gib F. für füllen ein.

Gib Control F ein.

Wähle gewünschten Buchstaben oder Zeichen.

Jetzt wähle die 2.Farbe mit 1-4.

Oben rechts wird das Muster angezeigt, wenn es o.k. ist. dann drücke Feuerknoof.

#### Muster

Drücke M oder Mix (Kommando), und gib 2. Farbe an. Mit X wieder löschen.

#### Muster Streifen

Drücke H oder Hrz (Kommando), dann wie oben.  $Gib = H$ für horizontale Streifen, und V für vertikale Streifen ein.

#### Muster Auswahl

Drücke Shift F , es erscheinen 5 Muster zur Auswahl, drücke eine Zahl von 1-5.

Zum Ausfüllen muß vorher Cursor mit F eingeschaltet sein.

#### Muster definieren

.<br>Baartoo Zuerst Grundfarbe einstellen, dann Shift D drücken, dann 1-3 drücken (bestimmt die Größe des Musters, 1=klein), dann 2 Farben einstellen mit 1-4, dann Shift R und für die "betreffende Muster  $1-5$  eingeben.

Mit Shift F diese Muster aufrufen und auswählen.

Diese Muster können mit Control S auf Disk gespeichert, und  $m \mathrel{\mathcal{I}} t$ Control L wieder geladen werden.

#### Grafikmode wechseln

drücke 0, dann kommt Sicherheitsabfrage und Hauptmenue, das Eild ist dann verloren.

 $-5-$ 

#### **Bild** löschen

drücke E. das Bild wird nach Sicherheitsabfrage gelöscht.

# Freihand zeichnen

Drücke P oder Plt (Kommando) und drücke Feuertaste, diese auch beim Zeichnen drücken.

### Dicke Linie

#### Taste T oder Thk (Kommando), geht nur bei Freihand.

#### Eild verschieben

Cursor nach links in den oberen Teil stellen, drücke K. Stoppen mit \* Löschen mit U.

von Bildauschnitt Kopieren

Drücke Shift Z oder Scl Kommando), definiere ein Rechteck. Drücke den Feuerknopf. Jetzt gehe an eine andere Stelle und definiere das Rechteck nochmal, drücke wieder den Feuerknopf. Henn das Rechteck größer oder kleiner definiert wurde. wird der betrffende Auschnitt automatisch vergrößert oder verkleinert.

#### Stempel

Drücke R. dann 1-3 für schwale Stempel,  $and \neq$ für breite Stempel.

 $\emph{Define}$  ein Rechteck (Feuertaste), und setze es ิสภ์  $d\vec{z}$ e  $gewinschte\ SetIE.$ Dieser Ausschnitt kann so oft man möchte kopiert werden. Achtung: der Ursprüngausschnitt wird gelöscht, es kann wieder einkopiert Werden, Wenn U gedrückt wird.

Abbrechen: Drücke P.

### Fenster (Hindow)

drücke Shift H oder Hrd (Kommando). Definiere ein Rechteck, drücke Feuertaste. Es erscheint Menue: Hipe, Exit usw. drücke H Das Rechteck, das vörher definiert wurde, wird mit<br>eingestellten Farbe eingefärbt. Nützlich für Töschen der  $VOP$ Blöcken.

#### Hindow UFlip (U)

wie vorher verfahren, im Menue V drücken, das definierte Rechteck wird waagrecht umgedreht. Interessent mit Schriften.

 $-6 -$ 

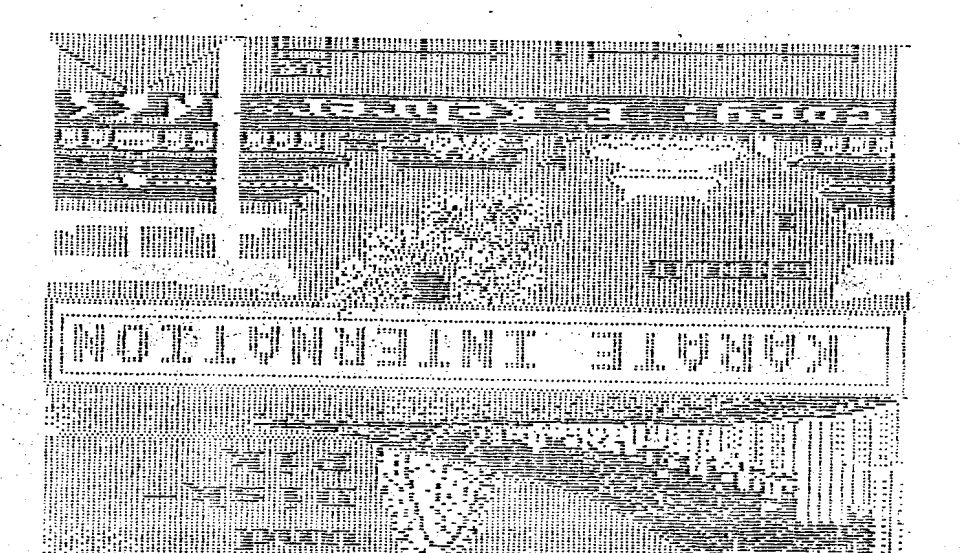

uni aisel-suandi

ωοσχ

иэриэм эddoэsэб цигу \* эты \*dəyəsgi uəpətm <u>inayon Stert-Jaste drücken.</u> + bau \* asizal asb jiM tuaqabuta peug uusp fuagonup y anuay mt

ualiajspējus moduik

ig pagsab ydog uap. ina batw woaddoay sap fuawonap y anuay mi

(Н) ФІІНН МОРИІН

RAMBRADI-MANUAL

 $\frac{1}{\sqrt{2}}\frac{1}{\sqrt{2}}$ 

Graphic-Modus Auswahl

RAMBRANDT hat 5 verschieden Gaphik-Moden. Es sind im einzelnen:

Atari Ramb. Mode : Mode : Farben: Helligk.: Auflösung 7+16 : 4 : : : 160 x 96  $\Omega$  $\mathbf{H}^{\pm}$ 9.  $1<sub>1</sub>$  $16 = 80 \times 192$  $\mathbf{1}$  $\overline{\mathbf{B}}$ 10: 9:  $\mathbb{R}^+$  $\pm$  80 x 192  $\mathbf{R}$  $11:16:$  $\mathbb{R}$  $1$  : 80 x 192  $\mathbf{r}$  .  $: 15+16: 4:$  $160 \times 192$ 4 Folgende Moden sind kompatibel mit anderen Programmen: Mode 0 - Movie Maker Background files Mode 4 - Micropainter (62 Sekt.) - Microillustrator (7+) (Koala) Auswahl durch drücken von KOPTION> und KSELECT>. Mit <START> kommt man zur Zeichenfläche. Die Kommandozeile kann man ein/ausblenden mit ....... Sh B Den Cursor ein/ausblenden mit ........................ Sh O Die Farbleiste ein/ausblenden mit ................... SPACE Geräte-Auswahl Joystick oder Touchpad: Hilfe external extra contra consumer to the contract of the standard state of the state of the state of the state of the state of the state of the state of the state of the state of the state of the state of the state of t Kommandoeingabe kann erfolgen mit: 1. Tastatur <Befehl> 2. Cursortasten - Cursor auf Befehl in der Kommandoleiste und <RETURN> 3. Joystick - Cursor auf Befehl in der Kommandoleiste und Knopf. Cursorbewegung mit Joystick oder den Cursortasten. PLOT Freihand ............. P oder <Plt> DRAW LINE ................ D oder <Drw> BOX Rechteck .............. B oder <Box> CIRCLE/ELLIPSE ............ Z oder <Cir> FILL Füllen ............... F oder <Fil> TEXT ::::::::::::::::::::::; oder <Txt> dann 1,2,3oder 4 für Größe. ZOOM ein/aus .............. INVERS-Taste COLORS Farbwahl ............ 0-9,Sh 0-5 (10-15) oder Cursor im Farbbalken und Knopf CHANGE Farbeinstellung .... C oder <Chq> und Farbnummer. mit dem Joystick Farbe auswählen und mit Knopf bestätigen Rückkehr mit ...... ESC Orignaleinstellung ...... O HUNT nur auf Hintergrund .. Sh H oder <Hnt> und dann Farbe Transparent (Farbe O) ..... < oder <Trn> (deckend) ........ X SOLID RANDOM-COLOR Zufallsfarbm.. Y dann Balkenlänge mit Knopf festlegen, Farbnummern eingeben Aufruf mit ............. A oder <Prb> INTERRUPT ab Cursorpos..... I dann Farbe mit Joyst. auswählen. Löschen ab Cursorpos.... W EXCLUSIVE OR .............. Sh X Zurück mit ............... X FONT Zeichen als Muster ... Ctr F dann Zeichen, dann 2 Farben Laden von Diskette ...... Sh A Grapphic Mode Change Erase. Q MIRROR Spiegeln Horizontal TAB oder <Mir> dann H

 $\sim$ 

 $\alpha$  , we assume that the same interesting the same  $\alpha$ 

**Carlington** 

 $\mathbb{Z}^2$  .  $\mathbb{Z}^2$ 

Vertikal TAB oder <Mir> dann V Beides .. TAB oder <Mir> dann B Ausschalten ............ TAB oder <Mir> oder SPACE oder <Bar> MODULE (lädt von Disk) .... 6 Zurück .................. START PATTERN mix .............. M oder <Mix> dann 2 Farben STRIPE Horizontal ......... H oder <Hrz> dann 2 Farben Vertikal ......... V oder <Vrt> dann 2 Farben QUILT 1-5 ................ Sh F oder <Qlt> dann 1-5,dann 2 Farben DEFINE START-Erstellen .. Sh D dann 1-3 für Fenstergröße dann zeichnen DEFINE END-Fertig....... Sh R dann 1-5 für # TILE 1-5 ................... Sh T oder <Til> dann 1-5 DEFINE Start............ Sh C dann 1-3 für die Größe  $(1 = 2 \times 2 \quad 2 = 4 \times 4 \quad 3 = 8 \times 8)$ DEFINE Ende ............ Sh L dann 1-5 für Nummer AIRBRUSH Spray ............ J oder <Air> BRUSH Pinsel ............. Sh U oder <Brs> dann die Nummer 1-5 Zurück mit ............... X DEFINE Start ........... Sh M danach mit 20 Punkten erstellen. DEFINE Ende ............ Sh E danach 1-5 für die Nummer SAVE Brush/Quilt/Tile ..... Ctr S LOAD Brush/Quilt/Tile ..... Ctr L PICTURE SHIFT Vert.versch.. K STOP ..................... \* SCALING Vergröß./verklein.. Sh Z oder <Scl> STOF ...................... \* STAMP Kopierfenster 1-3.... N oder <Stp> dann Nummer 1-3 DEFINE Start 1-3 ........ R dann Nummer 1-3, dann aufziehen. WINDOW Fenster ............ W oder <Wnd> dann aufziehen WIPE (mit Farbe löschen). W EXIT (zurück)............. E VFLIP (Vertik.Spiegeln).. V HFLIP (Horiz.Spiegeln)... H ROTATE (Drehen) ......... R dann Richtung mit +/\* ANIMATE (Bewegung),,,,,,,,, A ERASE PICTURE Bild löschen. E danach bestätigen mit Y SAVE PICTURE Bild Speichern S oder <Sav> danach Nummer 0-9 Bei RAMDISK kann mit Pfeiltaste hoch und Nummer 0-9 LOAD PICTURE Bild laden ... L Oder <Loa> danach Nummer 0-9 Bei RAMDISK kann mit Pfeiltaste runter und Nummer 0-9 DIREKTORY Bildschirm .... D Drucker ....... P ZURÜCK zum Bild .......... START

Animation Beweq.e.Bildteils mit W Fenster definieren, dann A druücke Ctr D drücken und Bilder auswählen, mit Ctr A läuft die Animatio mit den Cursortasten kann die Geschwindigkeit geändert werden. m Space= Stop, mit ESC zurück.